## *Riferimento tecnico - D&R* TSD-QA

- **D:** Come posso abilitare il video HDR 4K su Netflix con CPU AMD Raven Ridge o Picasso?
- **R:** Per abilitare l'HDR 4K in Netflix, procedi nel seguente modo:

Requisiti di sistema:

Hardware:

- Monitor certificati HDR
- Memoria a doppio canale
- CPU Picasso o Raven Ridge, che supporta HDCP2.2.
- Schede madri AMD con DP1.2/HDMI2.0 o versioni successive

Software

- $\bullet$  Win10
- **O** Driver All in One 19.10.28 o versione successiva
- **•** Internet
- **•** Applicazione Netflix
- **•** Applicazione di estensione video HEVC
- Passaggio 1. Scarica e installa i seguenti driver/software su Win10.
	- **- Driver All in One 19.10.28 o versione successiva**
	- **- Applicazione Netflix**

<https://www.microsoft.com/en-us/p/netflix/9wzdncrfj3tj?activetab=pivot:overviewtab>

## **- Applicazione di estensione video HEVC**

<https://www.microsoft.com/en-us/p/hevc-video-extensions/9nmzlz57r3t7?activetab=pivot:overview>

## Passaggio 2. Clicca con il tasto destro del mouse su **Desktop** e seleziona **Visualizza impostazioni**.

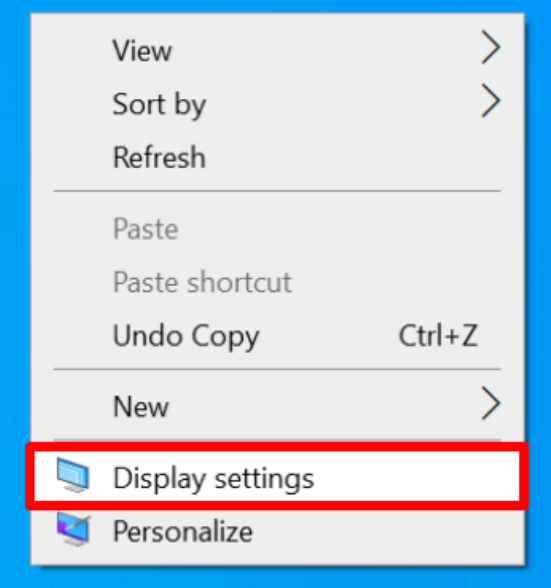

## *Riferimento tecnico - D&R* TSD-QA

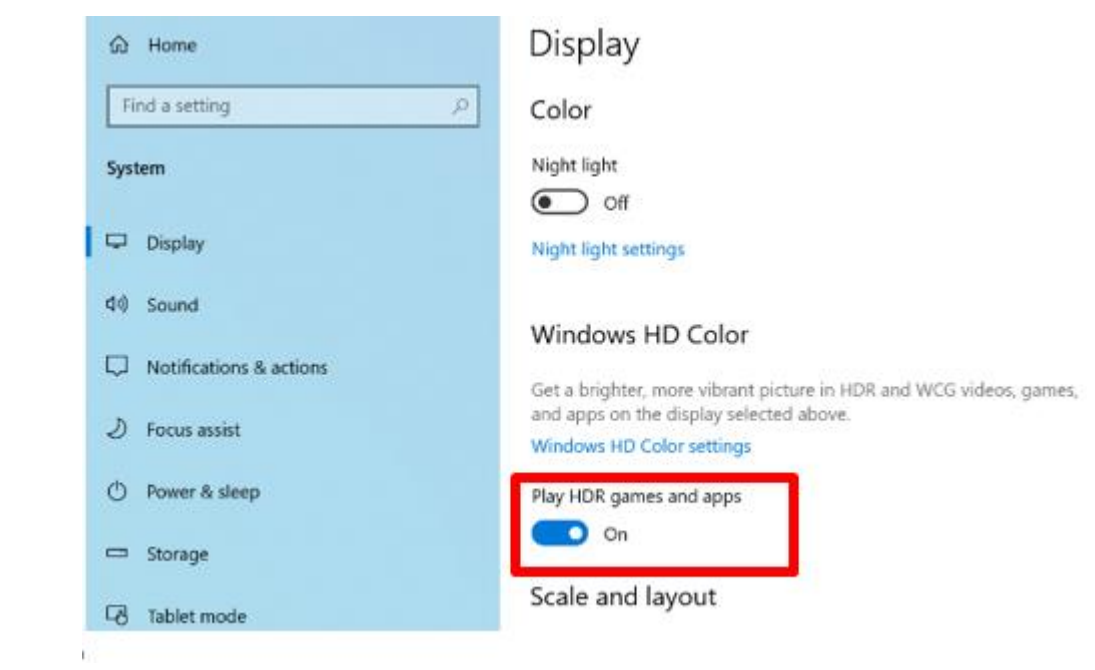

Passaggio 3. Attiva **Riproduci Giochi e app in HDR**.

Passaggio 4. Apri l'**applicazione Netflix** e quando viene visualizzata la parola **HDR** come nella figura seguente, significa che il video HDR è pronto per essere riprodotto su Netflix.

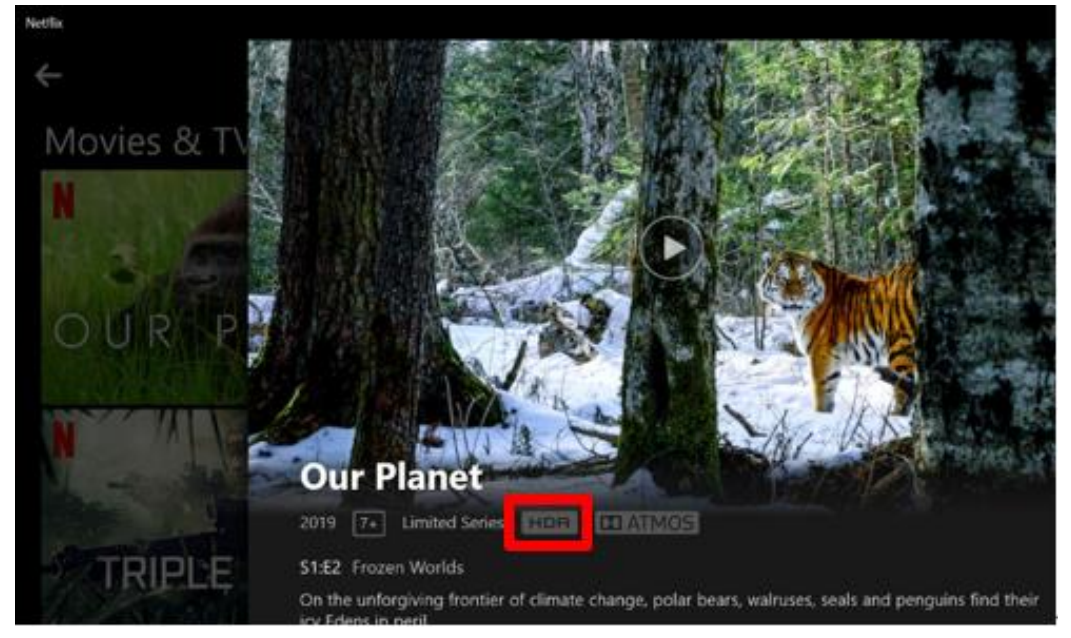